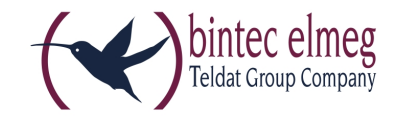

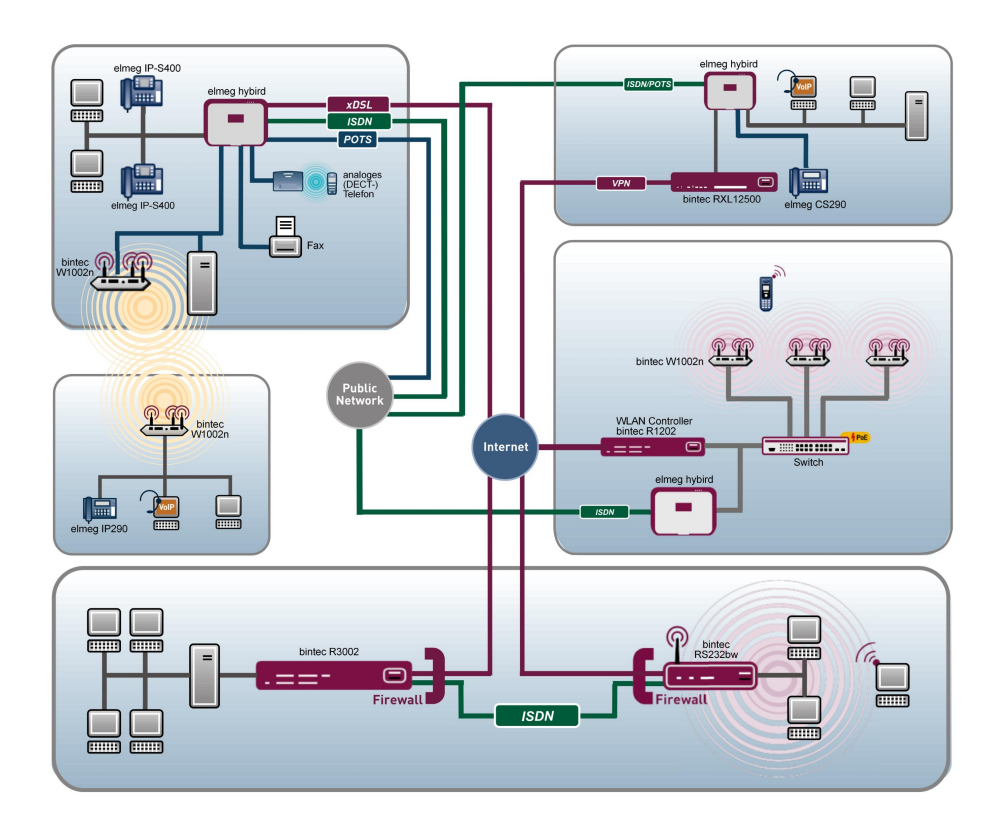

# Manual Release Notes

9.1.7

Copyright© Version 1.0, 2013 binte elmeg GmbH

#### **Legal Notice**

#### **Aim and purpose**

This document is part of the user manual for the installation and configuration of bintec elmeg devices. For the latest information and notes on the current software release, please also read our release notes, particularly if you are updating your software to a higher release version. You will find the latest release notes under [www.bintec-elmeg.com](http://www.bintec-elmeg.com) .

#### **Liability**

This manual has been put together with the greatest possible care. However, the information contained in this manual is not a guarantee of the properties of your product. bintec elmeg GmbH is only liable within the terms of its conditions of sale and supply and accepts no liability for technical inaccuracies and/or omissions.

The information in this manual can be changed without notice. You will find additional information and also release notes for bintec elmeg devices under [www.bintec-elmeg.com](http://www.bintec-elmeg.com) .

bintec elmeg devices make WAN connections as a possible function of the system configuration. You must monitor the product in order to avoid unwanted charges. bintec elmeg GmbH accepts no responsibility for data loss, unwanted connection costs and damage caused by unintended operation of the product.

#### **Trademarks**

bintec elmeg trademarks and the bintec elmeg logo, bintec trademarks and the bintec logo, elmeg trademarks and the elmeg logo are registered trademarks of bintec elmeg GmbH.

Company and product names mentioned are usually trademarks of the companies or manufacturers concerned.

#### **Copyright**

All rights reserved. No part of this manual may be reproduced or further processed in any way without the written consent of bintec elmeg GmbH. The documentation may not be processed and, in particular, translated without the consent of bintec elmeg GmbH.

You will find information on guidelines and standards in the declarations of conformity under [www.bintec-elmeg.com](http://www.bintec-elmeg.com) .

#### **How to reach bintec elmeg GmbH**

bintec elmeg GmbH, Südwestpark 94, D-90449 Nuremberg, Germany, Phone: +49 911 9673 0, Fax: +49 911 688 07 25 Teldat France S.A.S., 6/8 Avenue de la Grande Lande, F-33174 Gradignan, France, Phone: +33 5 57 35 63 00, Fax: +33 5 56 89 14 05 Internet: [www.teldat.fr](http://www.teldat.fr)

# **Table of Contents**

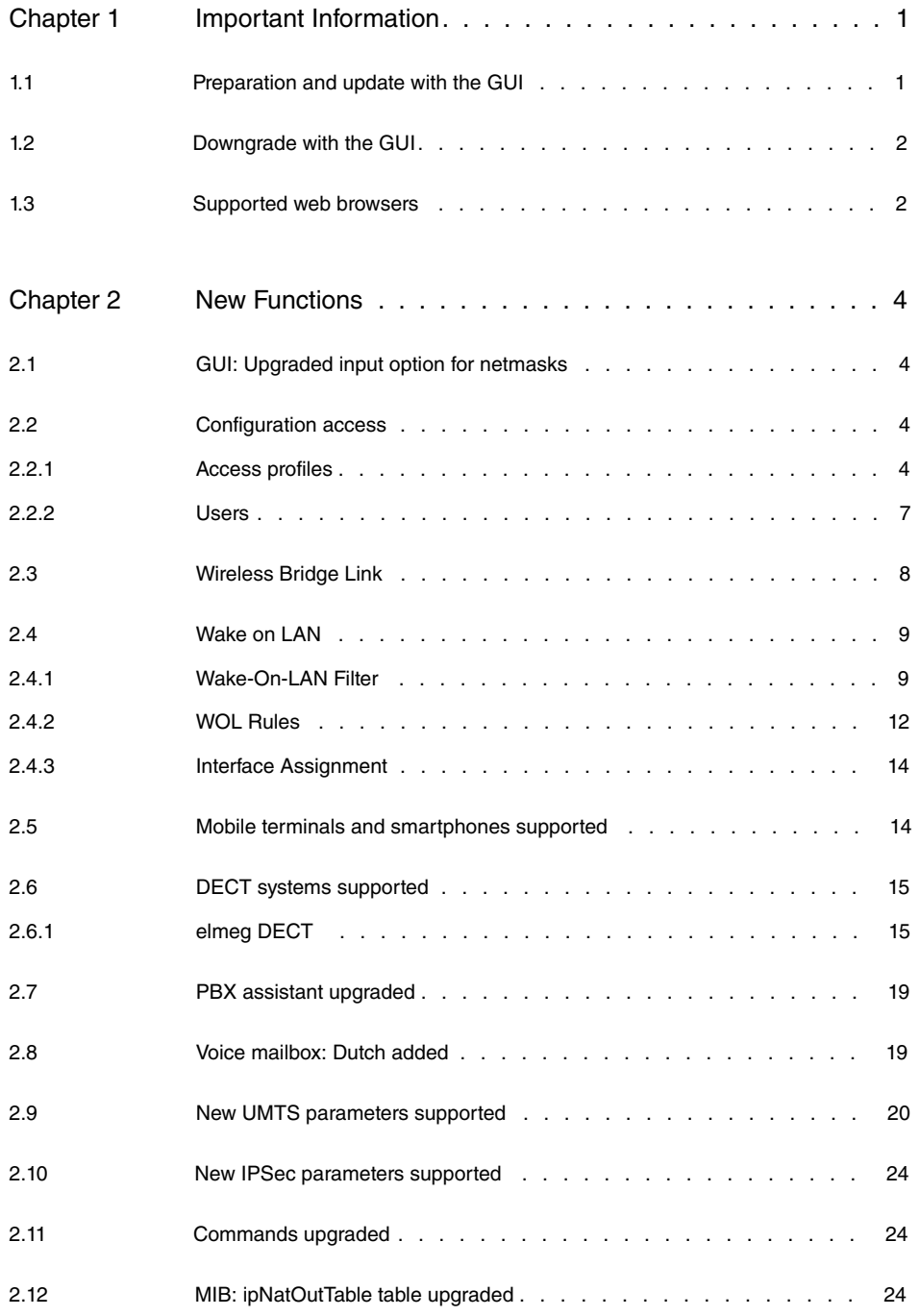

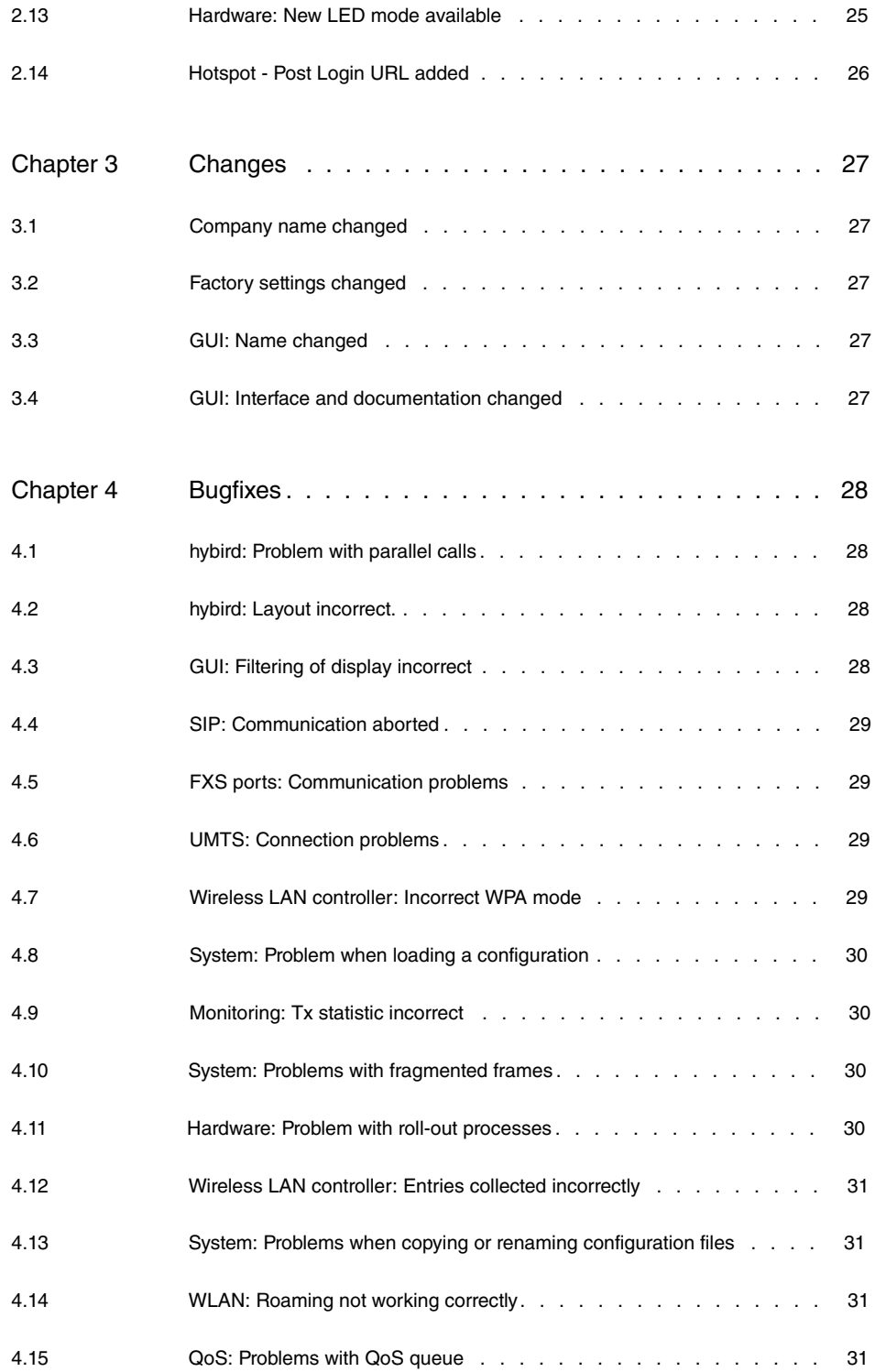

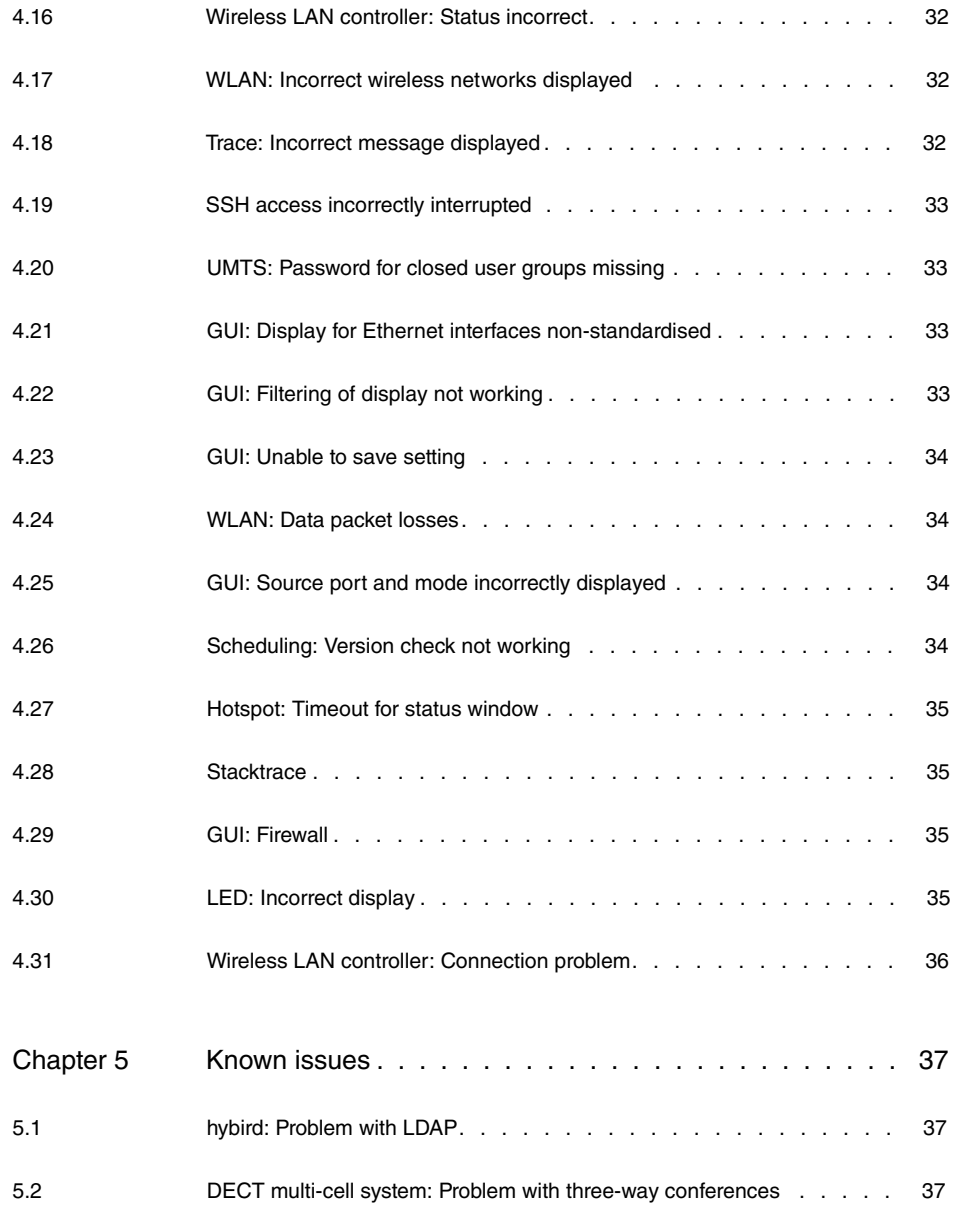

## <span id="page-6-1"></span><span id="page-6-0"></span>**Chapter 1 Important Information**

## **1.1 Preparation and update with the GUI**

Updating the system software with the Graphical User Interface is done using a BLUP (bintec Large Update) file so as to update all the necessary modules intelligently. All those elements that are newer in the BLUP than on your gateway are updated.

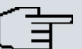

#### **Note**

The result of an interrupted updating operation could be that your gateway no longer boots. Hence, do not turn your gateway off during the update.

To prepare and carry out any update to **Systemsoftware 9.1.7** using the Graphical User Interface, proceed as follows:

- (1) For the update, you'll need the  $\scriptstyle\rm XXXX\_b19107.}$  xxxfile, where  $\scriptstyle\rm XXXXX$  stands for you device. Ensure that the file that you require for the update is available on your PC. If the file is not available on your PC, enter [www.bintec-elmeg.com](http:// www.bintec-elmeg.com) in your browser. The bintec elmeg homepage will open. You will find the required file in the download area for your gateway. Save it on your PC.
- (2) Backup the current boot configuration before updating. Export the current boot configuration using the **Maintenance**->**Software &Configuration** menu in the Graphical User Interface. To do this, select: Action =  $\text{Export } \text{confirm}$   $\text{configuration}$ , Current File **Name in Flash =**  $\text{boot}$ **, Include certificates and keys** =  $\text{enabled}$ , Configuration **Encryption** =  $disabled$  Confirm with **Go**. The **Open <name of gateway>.cf** window opens. Leave the selection  $Save$  *file* and click **OK** to save the configuration to your PC. The file <name of gateway.cf> is saved and the **Downloads** window shows the saved file.

(3) Update the **Systemsoftware 9.1.7** using the **Maintenance**->**Software &Configuration** menu. To do this, select: **Action** = *Update* system software, **Source Location** = *Local File*, Filename = *XXXXX\_b19107.xxx.* Confirm with **Go**. The message "System request. Please stand by. Operation in progress." or "System Maintenance. Please stand by. Operation in progress." shows that the selected file is being uploaded to the device. When the upload procedure is finished, you will see the message "System - Maintenance. Success. Operation completed successfully". Click **Reboot**. You will see the message "System - Reboot. Rebooting. Please wait. This takes approximately 40 seconds". The device will start with the new system software, and the browser window will open.

### <span id="page-7-0"></span>**1.2 Downgrade with the GUI**

If you wish to carry out a downgrade, proceed as follows:

- (1) Replace the current boot configuration with the previous backup version. You import the saved boot configuration using the **Maintenance**->**Software &Configuration** menu. To do this, select: Action = *Import configuration*, Configuration En**cryption** = , **Filename** = *&  '\$* . Confirm with **Go**. The message "System request. Please stand by. Operation in progress." or "System Maintenance. Please stand by. Operation in progress." indicates that the selected configuration is being uploaded to the device. When the upload procedure is finished, you will see the message "System - Maintenance. Success. Operation completed successfully." Click **Reboot**. You will see the message "System - Reboot. Rebooting. Please wait. This takes approximately 40 seconds." The device will start and the browser window will open. Log into your device.
- (2) Downgrade to the software version you want using the **Maintenance**->**Software &Configuration** menu.

To do this, select: **Action** = *Update system software*, **Source Location** = Local File, Filename = RXL\_Series\_bl9105.biq(example). Confirm with **Go**. The message "System request. Please stand by. Operation in progress." or "System Maintenance. Please stand by. Operation in progress." shows that the selected file is being uploaded to the device. When the upload procedure is finished, you will see the message "System - Maintenance. Success. Operation completed successfully". Click **Reboot**. You will see the message "System - Reboot. Rebooting. Please wait. This takes approximately 40 seconds". The device will start with the new system software, and the browser window will open.

<span id="page-7-1"></span>You can log into your device and configure it.

## **1.3 Supported web browsers**

The HTML GUI supports the use of the following browsers, each in their latest version:

- Microsoft Internet Explorer
- Mozilla Firefox

.

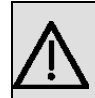

#### **Important**

Ensure that you keep your browser updated to the latest version, since you need to do so to take advantage of new functions and security features. The HTML GUI does not support versions that are no longer supported by the manufacturer and supplied with software updates. If necessary, go to the software manufacturer's website to find out which versions they currently support.

## <span id="page-9-0"></span>**Chapter 2 New Functions**

**Systemsoftware 9.1.7** includes a number of new functions that significantly improve performance compared with the previous version of the system software.

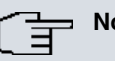

**Note**

Please note that not all the functions listed here are available for every device. Please refer, if necessary, to the current data sheet for your device or to the relevant manual.

## <span id="page-9-1"></span>**2.1 GUI: Upgraded input option for netmasks**

<span id="page-9-2"></span>As of now, netmasks can also be entered using CIDR notation /24.

## **2.2 Configuration access**

The new function **Configuration Access** is available in the **System Management**->**Configuration Access** menu.

In the **Configuration Access** menu you can configure user profiles.

To do so, you create access profiles and users and assign each user at least one access profile. An access profile makes available that part of the GUI that a user requires for their tasks. Parts of the GUI that are not required are blocked.

### <span id="page-9-3"></span>**2.2.1 Access profiles**

The menu **System Management**->**Configuration Access**->**Access Profiles** displays a list of all the access profiles that have been configured. You can delete existing entries with the icon  $\boxed{m}$ .

By default, more than one access profile has already been created for the devices **elmeg hybird 120/130** and **elmeg hybird 300/600**. You can change these using the icon **or** or reset them to the default settings using the icon  $\blacksquare$ .

#### **2.2.1.1 Edit or New**

Choose the **ig** icon to edit existing entries. Choose the **New** button to create additional access profiles.

To create an access profile you can use all the entries in the navigation bar of the GUI plus **Save configuration** and **Switch to SNMP Browser**. You can create a maximum of 29 access profiles.

The menu **System Management**->**Configuration Access**->**Access Profiles**->**New** consists of the following fields:

#### **Fields in the menu Basic Settings**

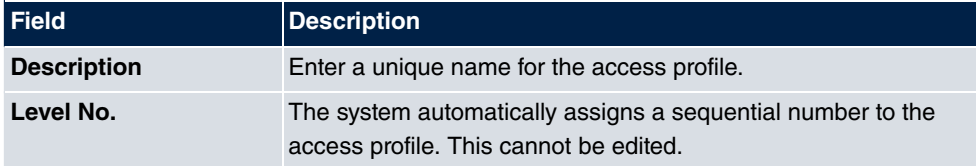

#### **Fields in the menu Buttons**

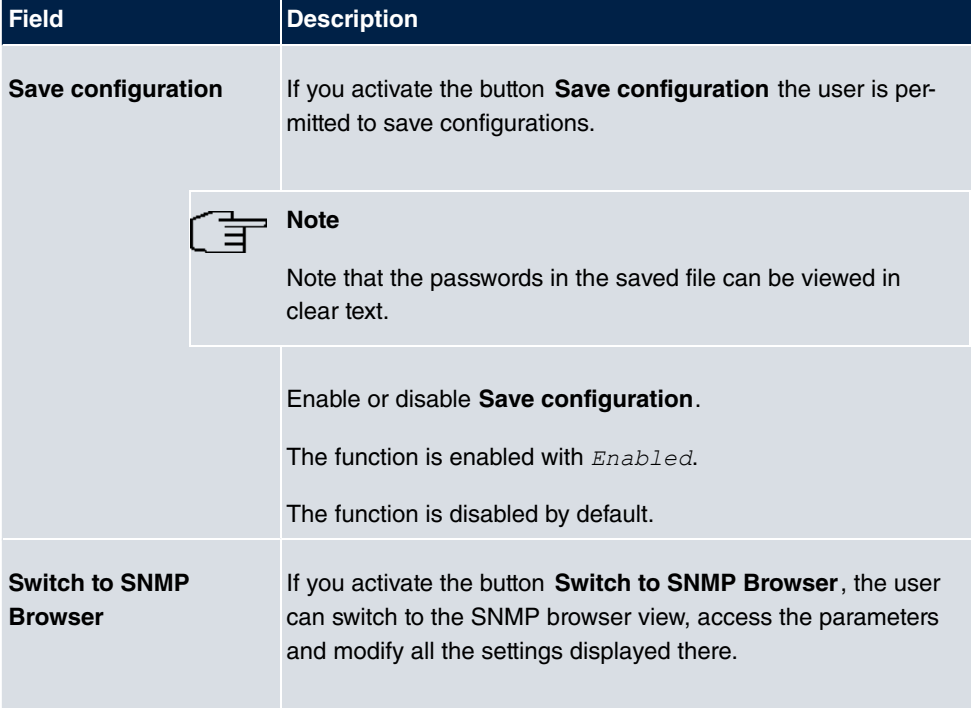

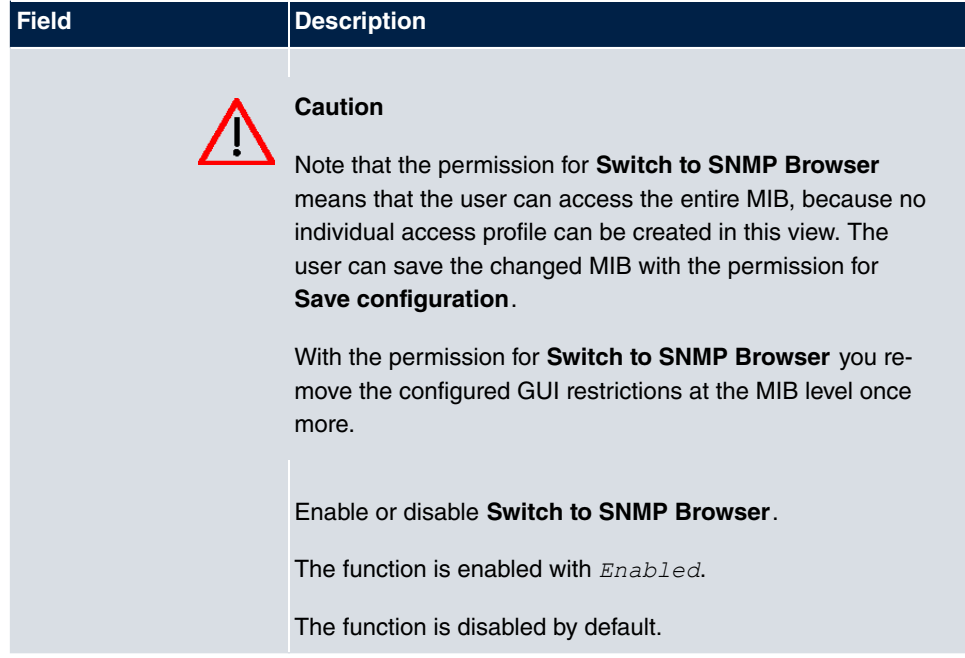

#### **Fields in the menu Navigation Entrys**

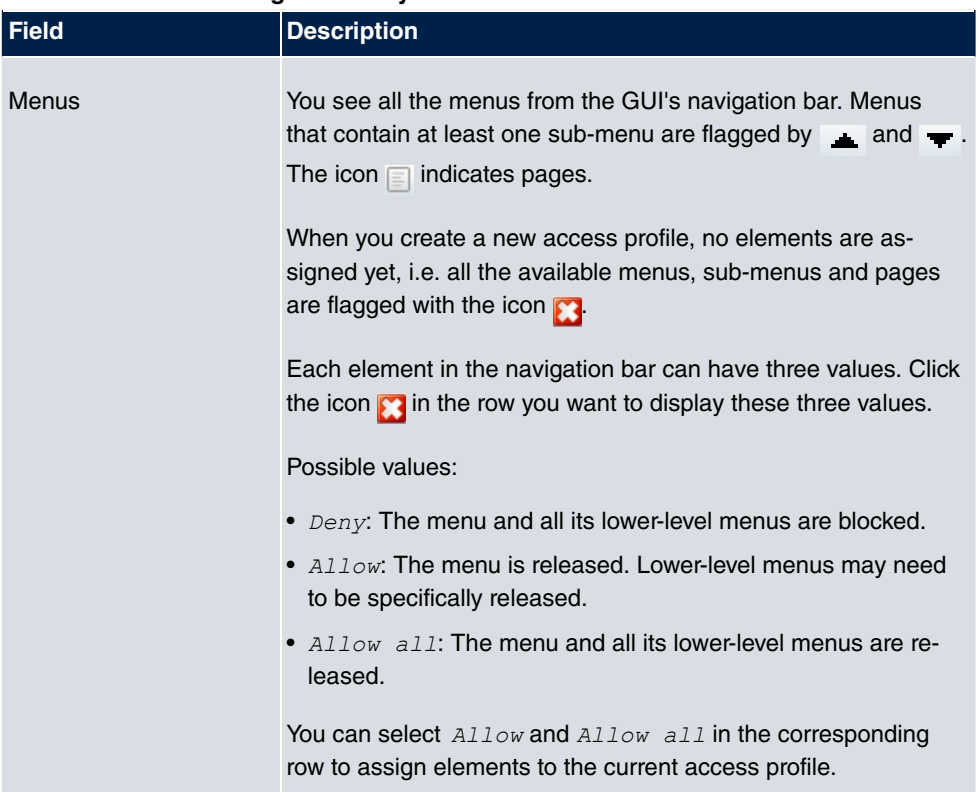

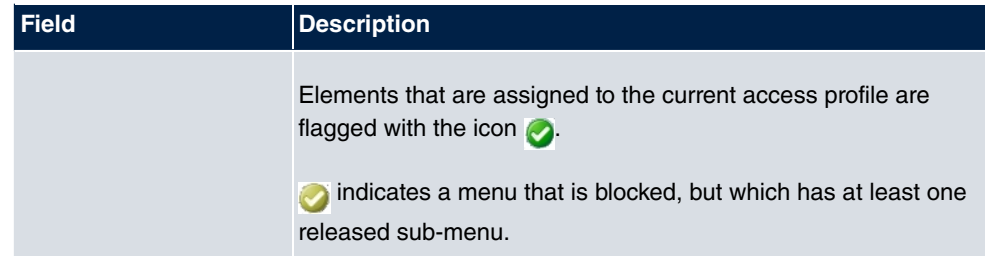

#### <span id="page-12-0"></span>**2.2.2 Users**

The menu **System Management**->**Configuration Access**->**Users** displays a list of all the users that have been configured. You can delete existing entries with the icon  $\frac{1}{\|m\|}$ .

You can click the button  $\Box$  to display the details of the configured user. You can see which fields and menus are assigned to the user.

The icon **means that Read-only** is permitted. If a row is flagged with the icon **m**<sub>l</sub> the information is released for reading and writing. The icon  $\bullet$  indicates blocked entries.

#### **2.2.2.1 Edit or New**

Choose the **icon to edit existing entries.** Choose the **New** button to enter additional users.

The menu **System Management**->**Configuration Access**->**Users**->**New** consists of the following fields:

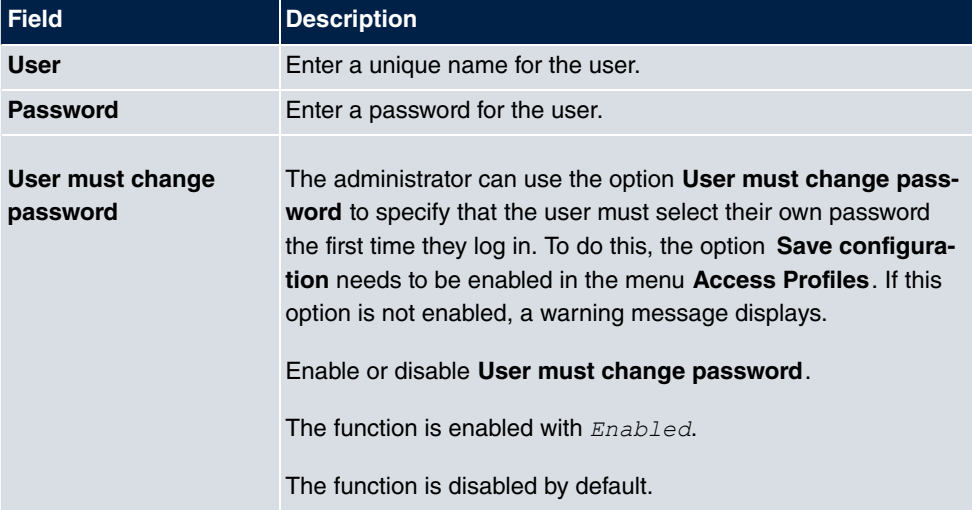

#### **Fields in the menu Basic Settings**

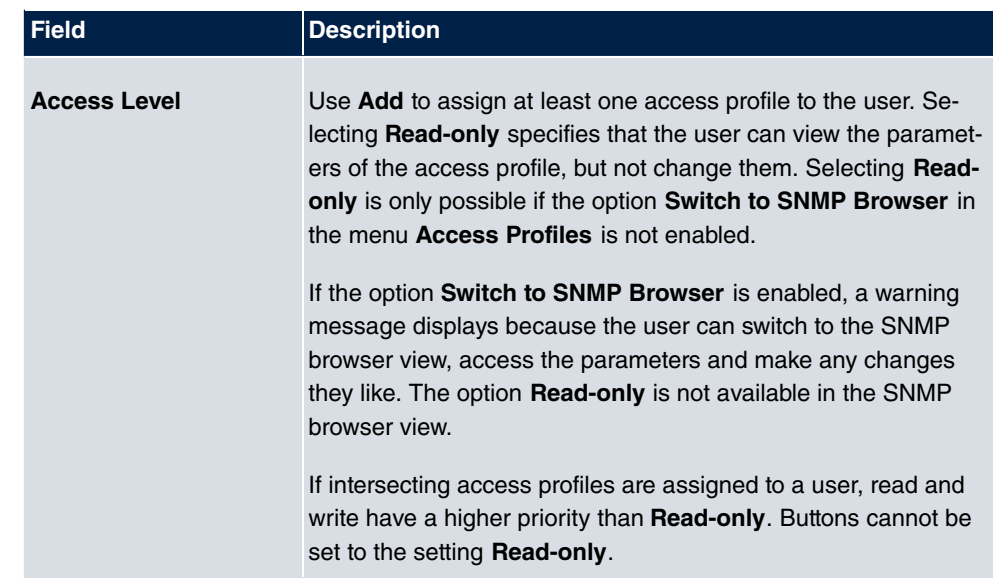

## <span id="page-13-0"></span>**2.3 Wireless Bridge Link**

Bridge Links

You can configure this function in the **Wireless LAN->WLAN->Radio Settings->** menu and the Wireless LAN->WLAN->Bridge Links-> ->New menu.

The Wireless LAN->WLAN->Radio Settings-> contains the following field:

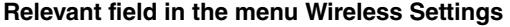

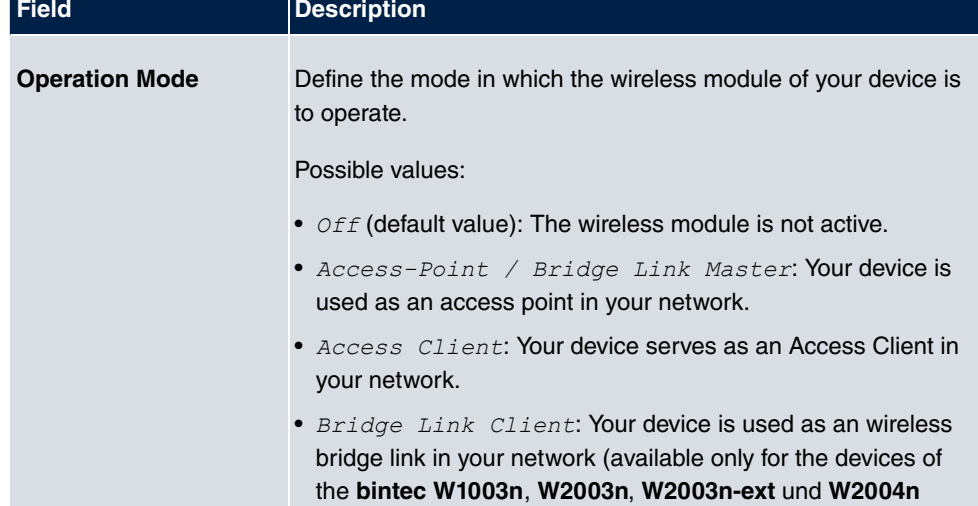

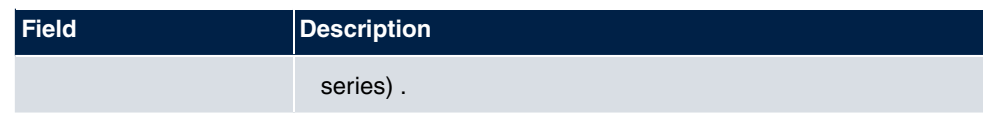

The Wireless LAN->WLAN->Bridge Links-><sub>2</sub>->New contains the following fields:

#### **Relevant fields in the Basic Parameters menu**

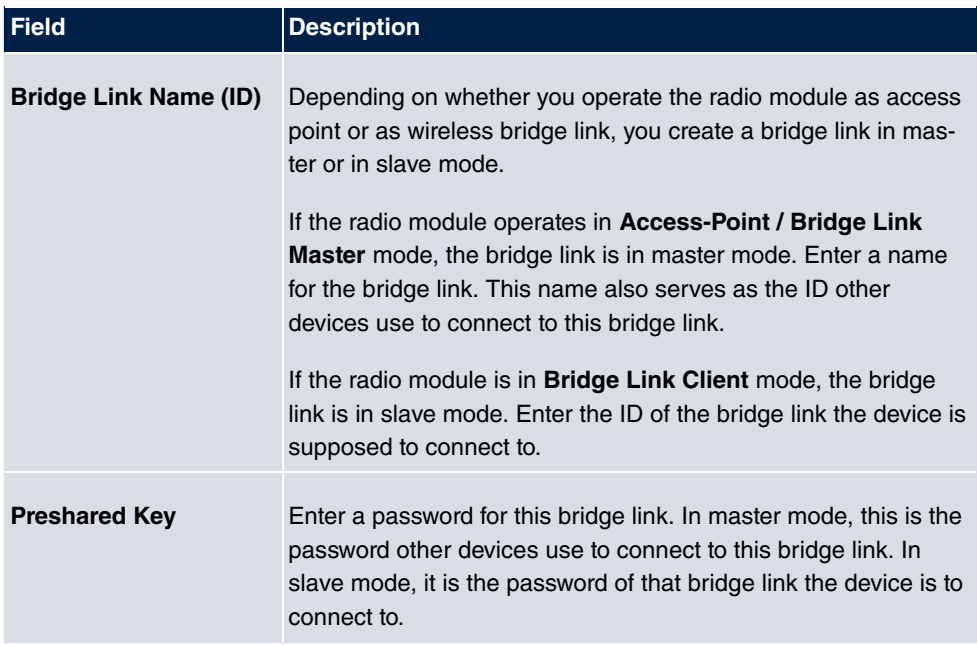

## <span id="page-14-0"></span>**2.4 Wake on LAN**

The new function **Wake-On-LAN** is available in the **Local Services**->**Wake-On-LAN** menu.

With the function **Wake-On-LAN (WOL)** you can start network devices that are switched off via an integrated network card. The network card also needs a power supply, even when the computer is switched off. You can use filters and rule chains to define the conditions that need to be met to send the so-called magic packet, and select the interfaces that are to be monitored for the defined rule chains. Configuring the filters and rule chains is largely like configuring filters and rule chains in the menu **Access Rules**.

#### <span id="page-14-1"></span>**2.4.1 Wake-On-LAN Filter**

The menu **Wake-On-LAN**->**Wake-On-LAN Filter** displays a list of all the WOL filters that have been configured.

#### **2.4.1.1 Edit or New**

Choose the **ig** icon to edit existing entries. Choose the **New** button to enter additional filters.

The **Wake-On-LAN**->**Wake-On-LAN Filter**->**New** menu consists of the following fields:

**Fields in the menu Basic Parameters**

| <b>Field</b>            | <b>Description</b>                                                                                                    |
|-------------------------|----------------------------------------------------------------------------------------------------|
| <b>Description</b>      | Enter the name of the filter.                                                                                                    |
| <b>Service</b>          | Select one of the preconfigured services. The extensive range<br>of services configured ex works includes the following:<br>· activity<br>• $apple-qt$<br>$\bullet$ auth<br>· charge<br>· clients 1<br>· daytime<br>$\bullet$ dhcp<br>· discard<br>The default value is $Any$ . |
| <b>Protocol</b>         | Select a protocol.<br>The option $Any$ (default value) matches any protocol.                                                                                                    |
| <b>Type</b>             | Only for <b>Protocol</b> = $ICMP$<br>Select the type.<br>Possible values: Any, Echo reply, Destination unreach-<br>able, Source quench, Redirect, Echo, Time exceeded,<br>Timestamp, Timestamp reply.<br>See RFC 792.<br>The default value is $Any$ .                           |
| <b>Connection State</b> | With <b>Protocol</b> = $TCP$ , you can define a filter that takes the                                                                                                    |

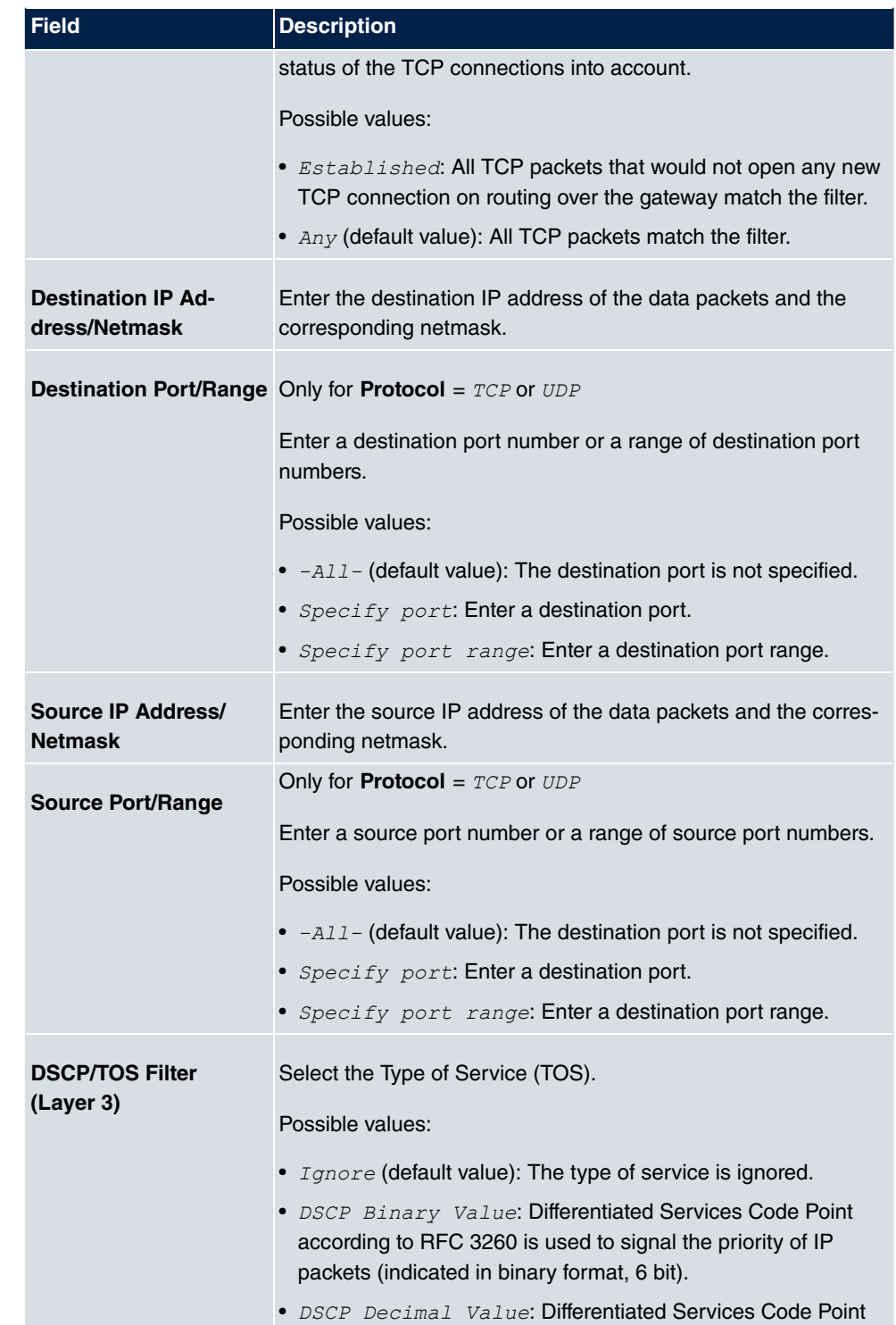

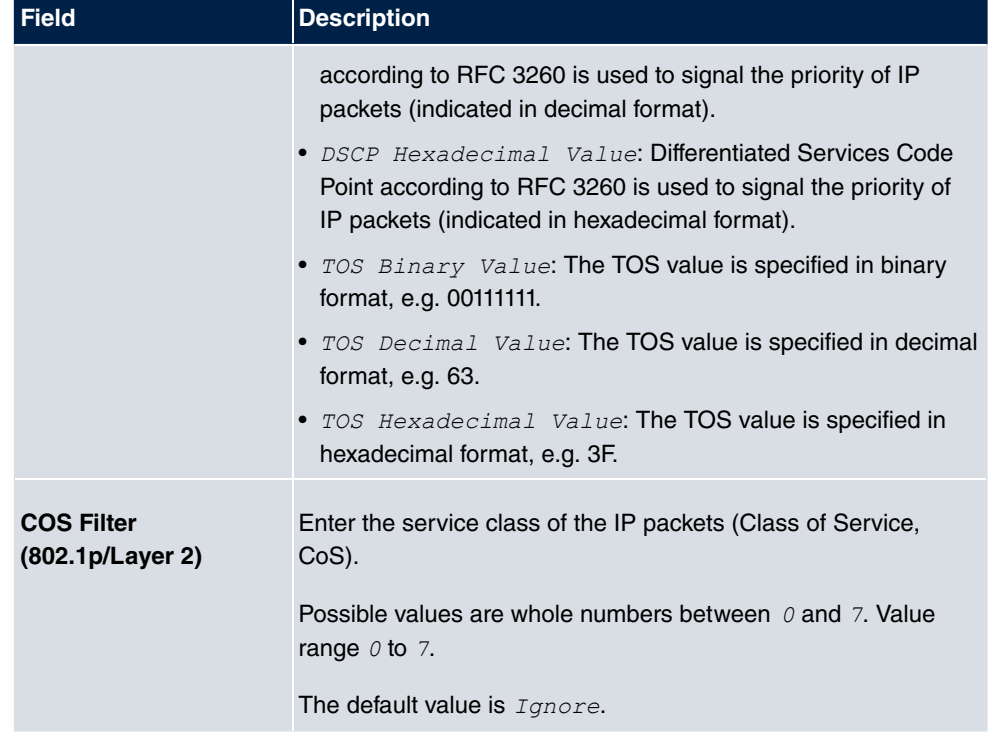

### <span id="page-17-0"></span>**2.4.2 WOL Rules**

The menu **Wake-On-LAN**+**WOL Rules** displays a list of all the WOL rules that have been configured.

#### **2.4.2.1 Edit or New**

Choose the **ig** icon to edit existing entries. Choose the **New** button to enter additional rules.

The **Wake-On-LAN**+**WOL Rules**->**New** menu consists of the following fields:

#### **Fields in the menu Basic Parameters**

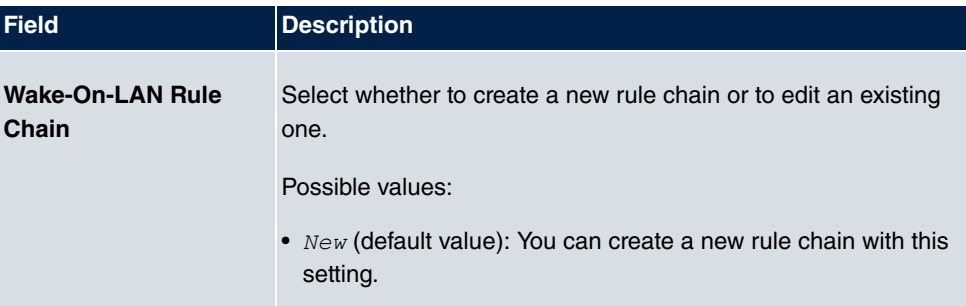

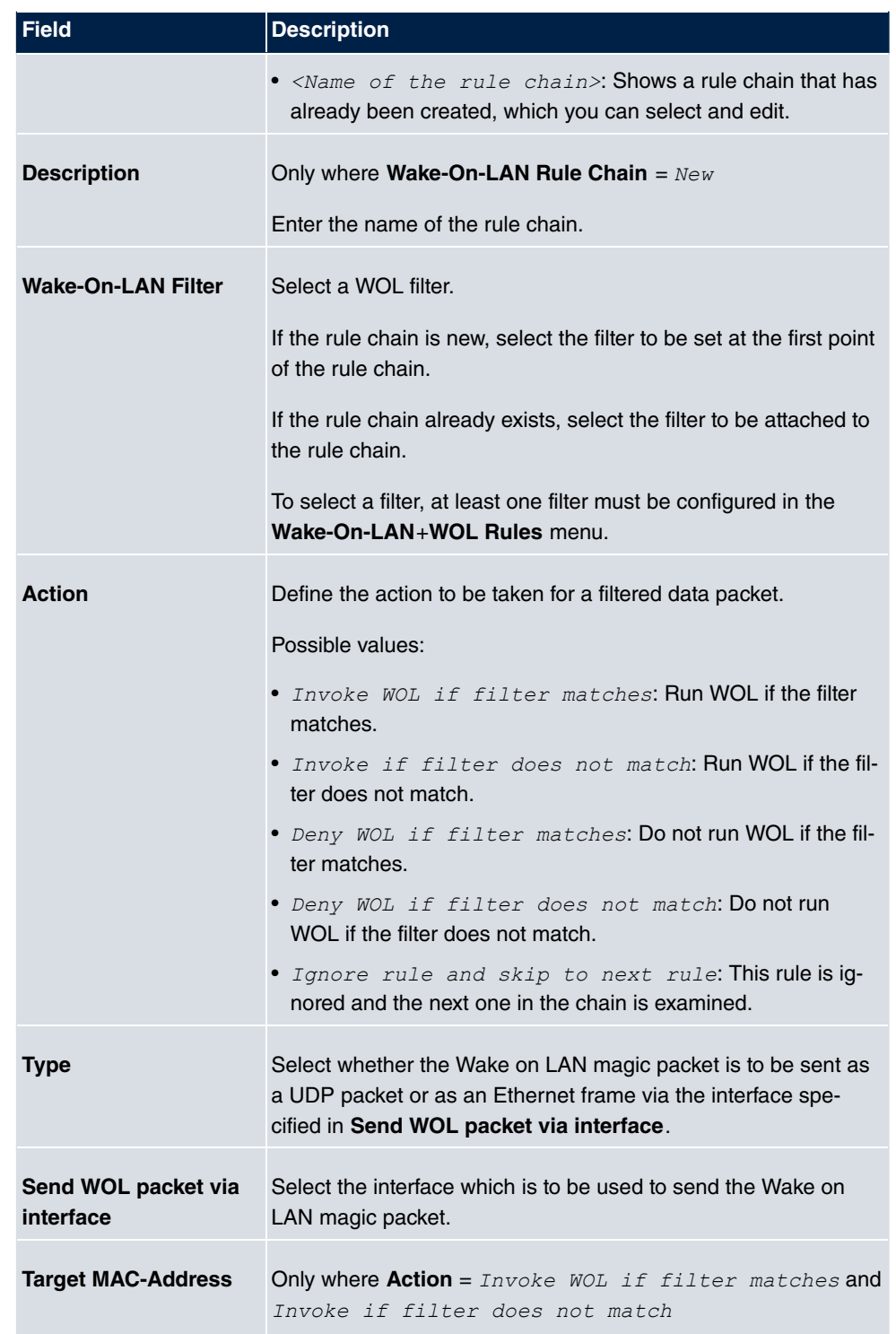

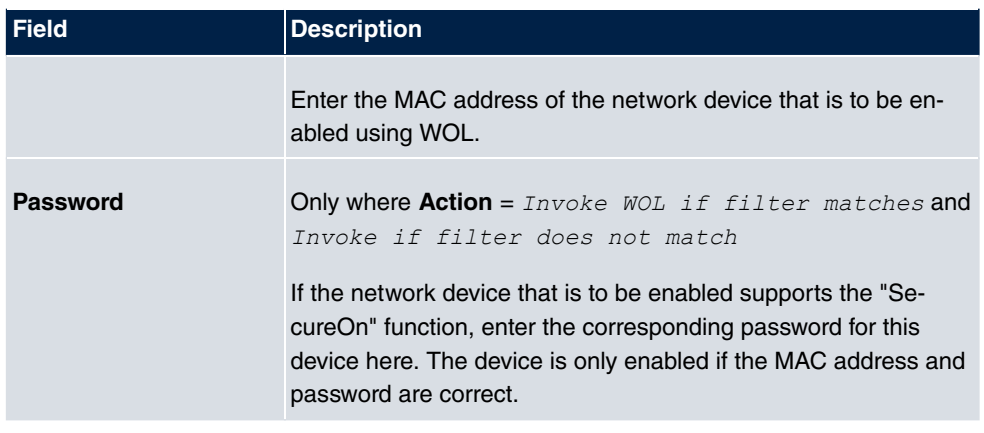

### <span id="page-19-0"></span>**2.4.3 Interface Assignment**

In this menu, the configured rule chains are assigned to individual interfaces which are then monitored for these rule chains.

A list of all configured interface assignments is displayed in the **Wake-On-LAN**+**Interface Assignment** menu.

#### **2.4.3.1 Edit or New**

Choose the **ig** icon to edit existing entries. Choose the **New** button to create other entries.

The **Wake-On-LAN**+**Interface Assignment**->**New** menu consists of the following fields:

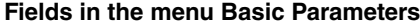

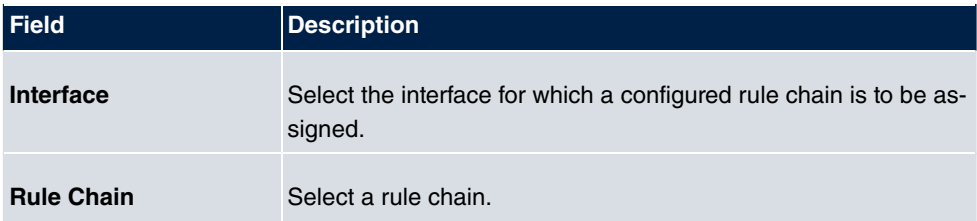

## <span id="page-19-1"></span>**2.5 Mobile terminals and smartphones supported**

The GUI supports mobile terminals and smartphones.

## <span id="page-20-0"></span>**2.6 DECT systems supported**

<span id="page-20-1"></span>With **Systemsoftware 9.1.7** the systems **elmeg DECT150** and **elmeg DECT200** are supported.

### **2.6.1 elmeg DECT**

The menu **Terminals**->**elmeg System Phones**->**elmeg DECT** displays the base stations of the connected DECT single-cell and multi-cell systems.

Any base stations that are connected are automatically detected and listed in the lower part of the overview. (DHCP is required for this.)

Choose the icon to edit existing entries. As soon as a **Description** is entered for a base station and copied with **OK**, the entry for that device is moved to the upper part of the overview. After a short time, the icons  $\mathbf{a}$  and  $\mathbf{a}$  are displayed for this device.

To be able to use automatic provisioning, click the  $\mathbb{Z}$  icon again and add the relevant phone numbers.

Select the **New** button to manually set up a new base station.

Select the button  $\mathbf{u}$  to go to the base station's Web configurator. This is described in the user guide for the relevant DECT system!

Use the automatic provisioning to use the **elmeg hybird** to transfer elementary telephony parameters to the DECT system. If you want to use the assistant **First Steps** to do this, you activate the value  $\epsilon$ lmeg IP1x/DECT under **Assistants->First steps->Advanced Settings**->**Add** in the field **Transmit Provisioning Server for**. Instead of this, you can also set the fields Option =  $URL$  (provisioning server) and Value =  $http://$ dress of the provisioning server>/eg prov under **Local Services->DHCP Server**->**DHCP Configuration**->**New**->**Advanced Settings**.

To register the mobile parts you first set the base station to login mode. Then you do the registering of the mobile parts on the mobile parts themselves. To configure the base station in any more detail, you need to use the DECT system's web configurator.

Select the button  $\blacksquare$  to trigger an update of the device's provisioning. If the update is successful, the updated value displays in the **Last seen** column within 10 seconds.

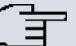

**Note**

If you wish to test whether your base station is correctly configured and accessible, select the button  $\Box$  and check whether an updated value is displayed within 10 seconds in the **Last seen** column.

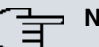

#### **Note**

If you wish to change the language currently used with a DECT single-cell system, the system has to be connected to the provisioning server of the **elmeg hybird**. You required an installed SD card. All the languages used need to be stored on the SD card. Single-cell systems load the language required from the SD card when necessary.

#### **2.6.1.1 General**

In the menu **Terminals**->**elmeg System Phones**->**elmeg DECT**->**General** you make the basic settings for base stations.

The **Terminals**->**elmeg System Phones**->**elmeg DECT**->**General** menu consists of the following fields:

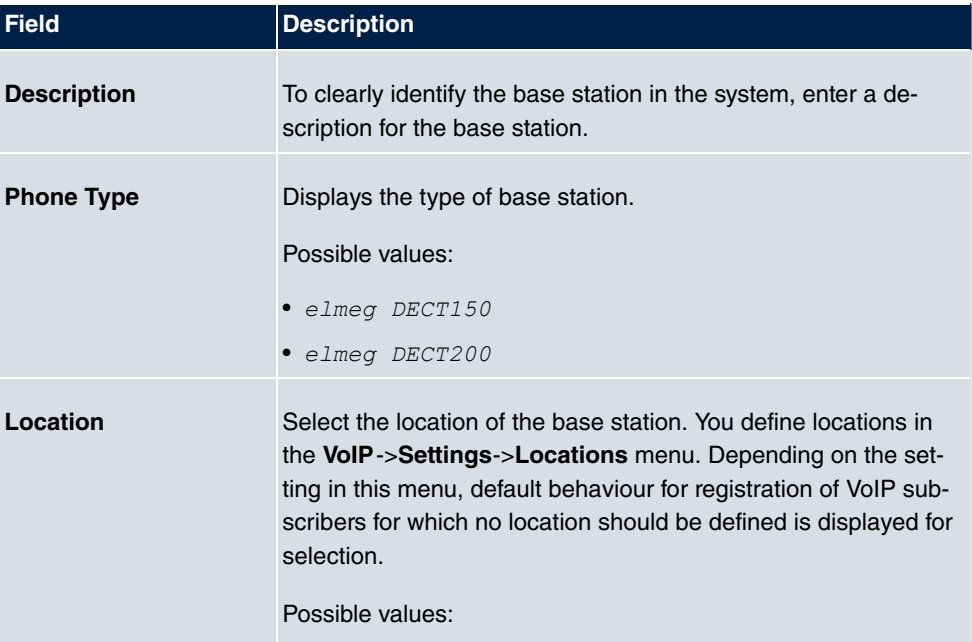

#### **Fields in the menu Basic Settings**

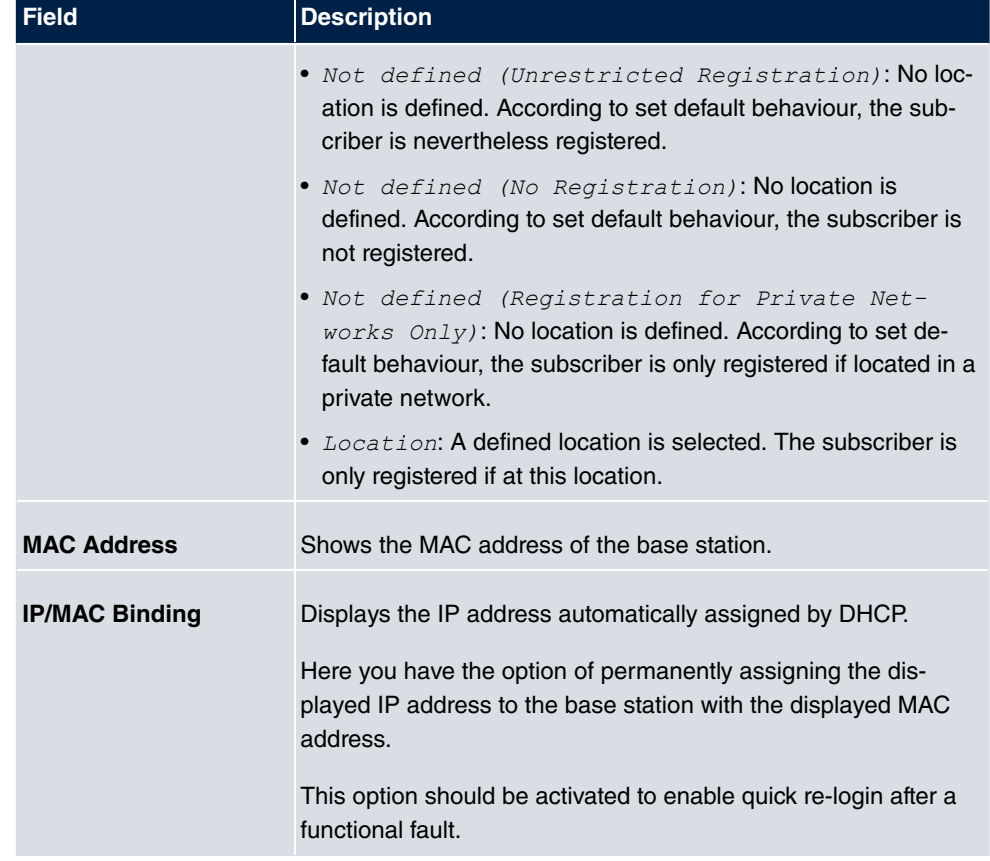

The menu **Advanced Settings** consists of the following fields:

#### **Fields in the menu Further Settings**

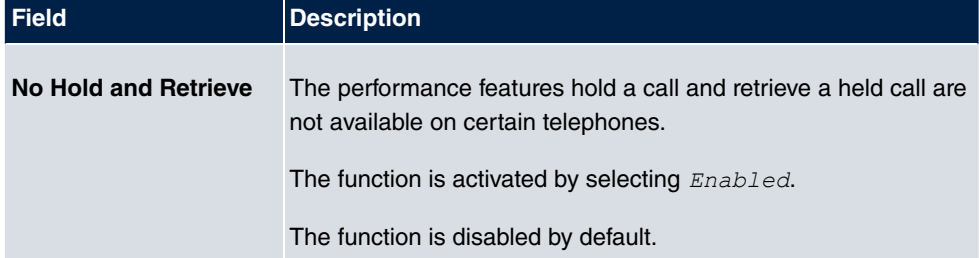

#### **Fields in the menu Codec Settings**

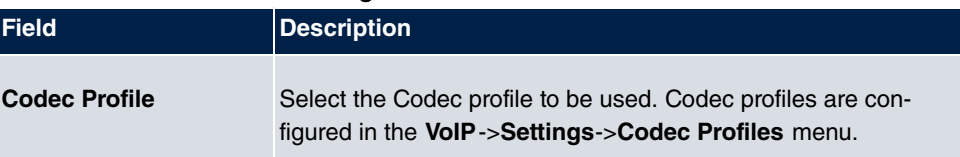

#### **2.6.1.2 Numbers**

In the menu **Terminals**->**elmeg System Phones**->**elmeg DECT**->**Numbers** you assign **Internal Numbers** to the mobile parts. You can select from the numbers that you have created for this purpose under **Numbering**->**User Settings**->**Users**.

The system automatically assigns a serial number, the **Mobile Number**, to each mobile part so that you can identify the device. You can then use **Add** to assign a **Internal Number** to a mobile part from the list.

You can delete assigned numbers with  $\frac{1}{\|m\|}$ .

#### **Values in the list Numbers**

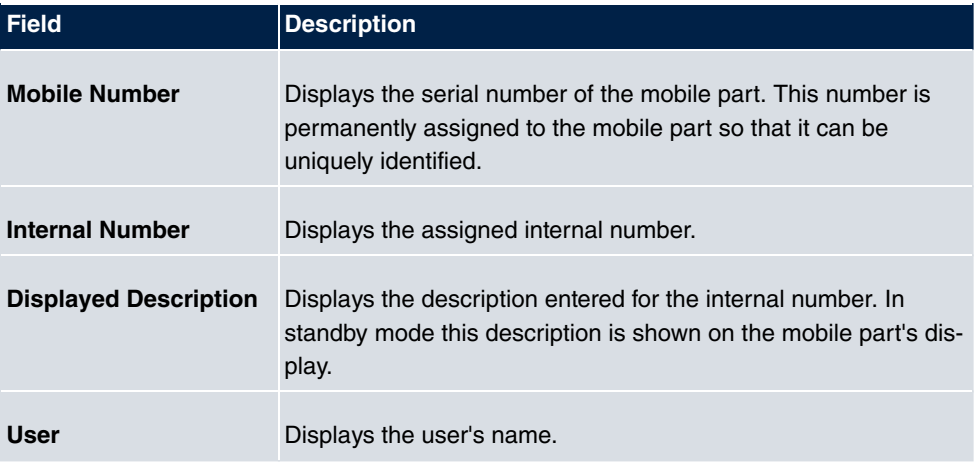

#### **2.6.1.3 Settings**

In the **Terminals**->**elmeg System Phones**->**elmeg DECT**->**Settings** menu you can reset the administrator password for the base station.

The **Terminals**->**elmeg System Phones**->**elmeg DECT**->**Settings** menu consists of the following fields:

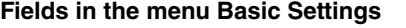

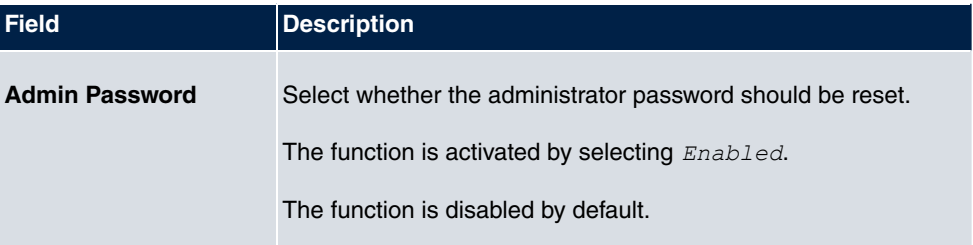

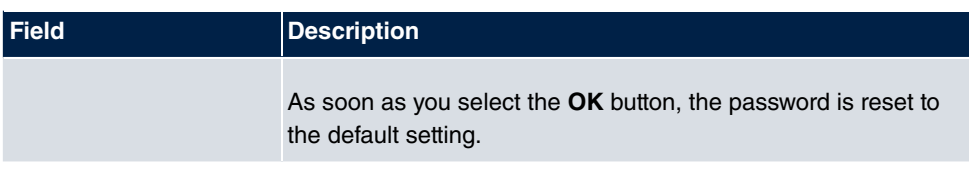

## <span id="page-24-0"></span>**2.7 PBX assistant upgraded**

The **Assistants**->**PBX**->**Users** menu has been added to the PBX assistant.

On the **Users** tab, the system guides you through all of the settings required to set up and configure a user.

All of the configured users are displayed in the overview. The following details are listed: the **Name** of the user, the **Internal Number** and the **External Number**.

A list field is deleted by pressing the  $\frac{1}{\ln n}$  button.

You can also edit existing entries with by clicking  $\mathbb{Z}$ .

<span id="page-24-1"></span>To add a user, click **New**. Then follow the instructions. The list is called up again once the new user has been configured, allowing you to set up more users.

## **2.8 Voice mailbox: Dutch added**

The voice mailbox can be operated in the *Dutch* language.

In the **Applications**->**Voice Mail System** ->**Voice Mail Boxes**-> **/ New** menu, you can select the desired language for the voicemail box announcements.

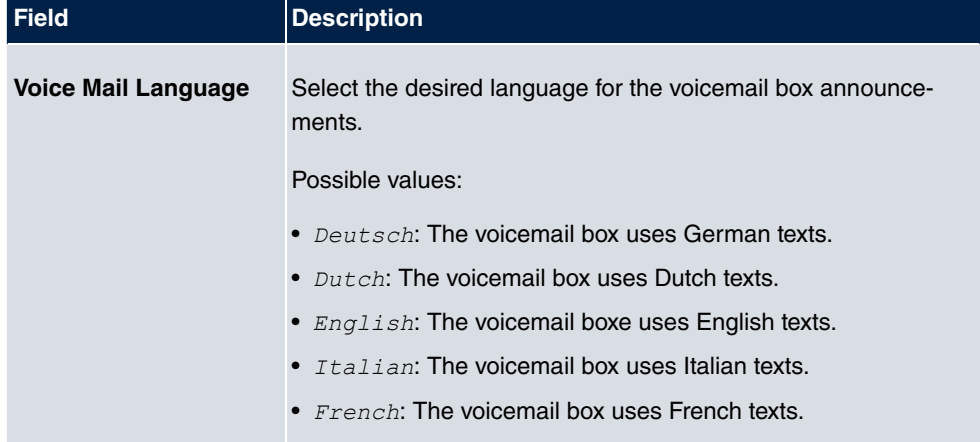

#### **Relevant field in the menu Basic Settings**

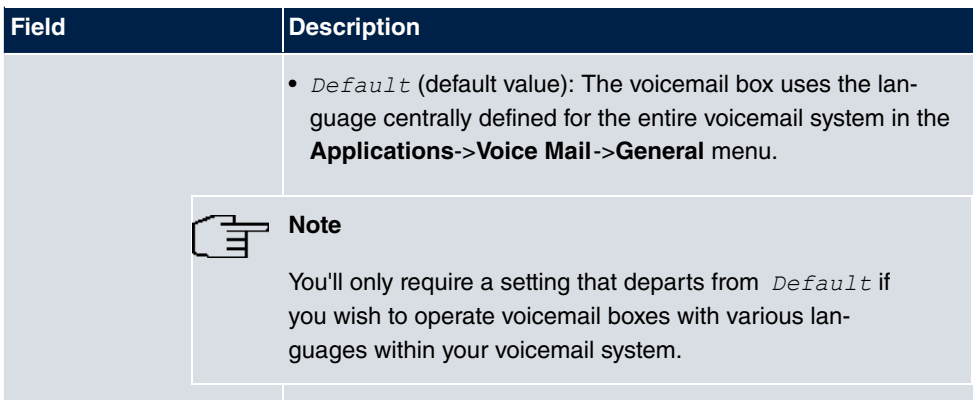

In the **Applications**->**Voice Mail**->**General** menu, you can select the language for the entire voicemail system.

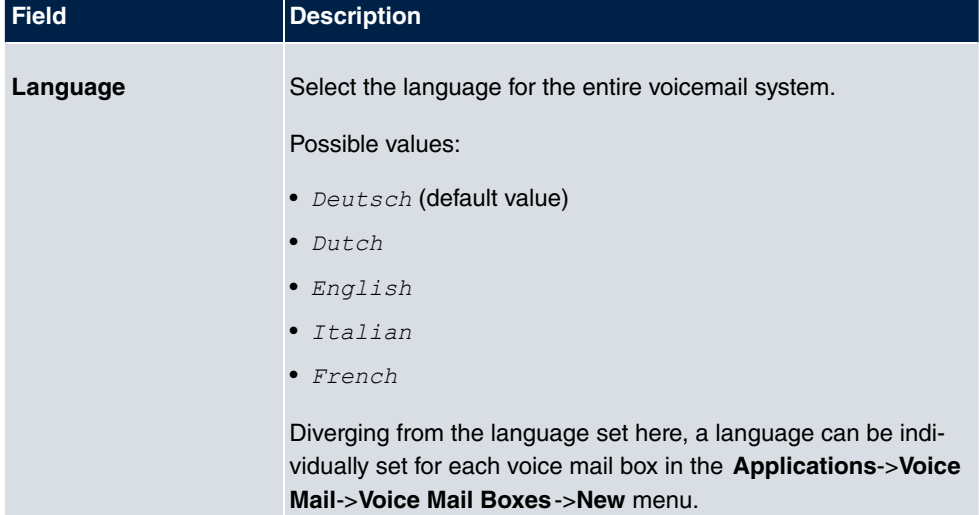

#### **Relevant field in the menu Basic Settings**

## <span id="page-25-0"></span>**2.9 New UMTS parameters supported**

The parameters for roaming and for closed user group are available in the **Physical Inter**faces->UMTS/LTE-><sub>|<sup>2</sup>>>Advanced Settings menu. You can display detailed statistics for</sub> the selected UMTS/LTE connection in the **Physical Interfaces**->**UMTS/LTE**-> menu.

The menu **Advanced Settings** consists of the following fields:

**Fields in the menu Roaming/PLNM Selection**

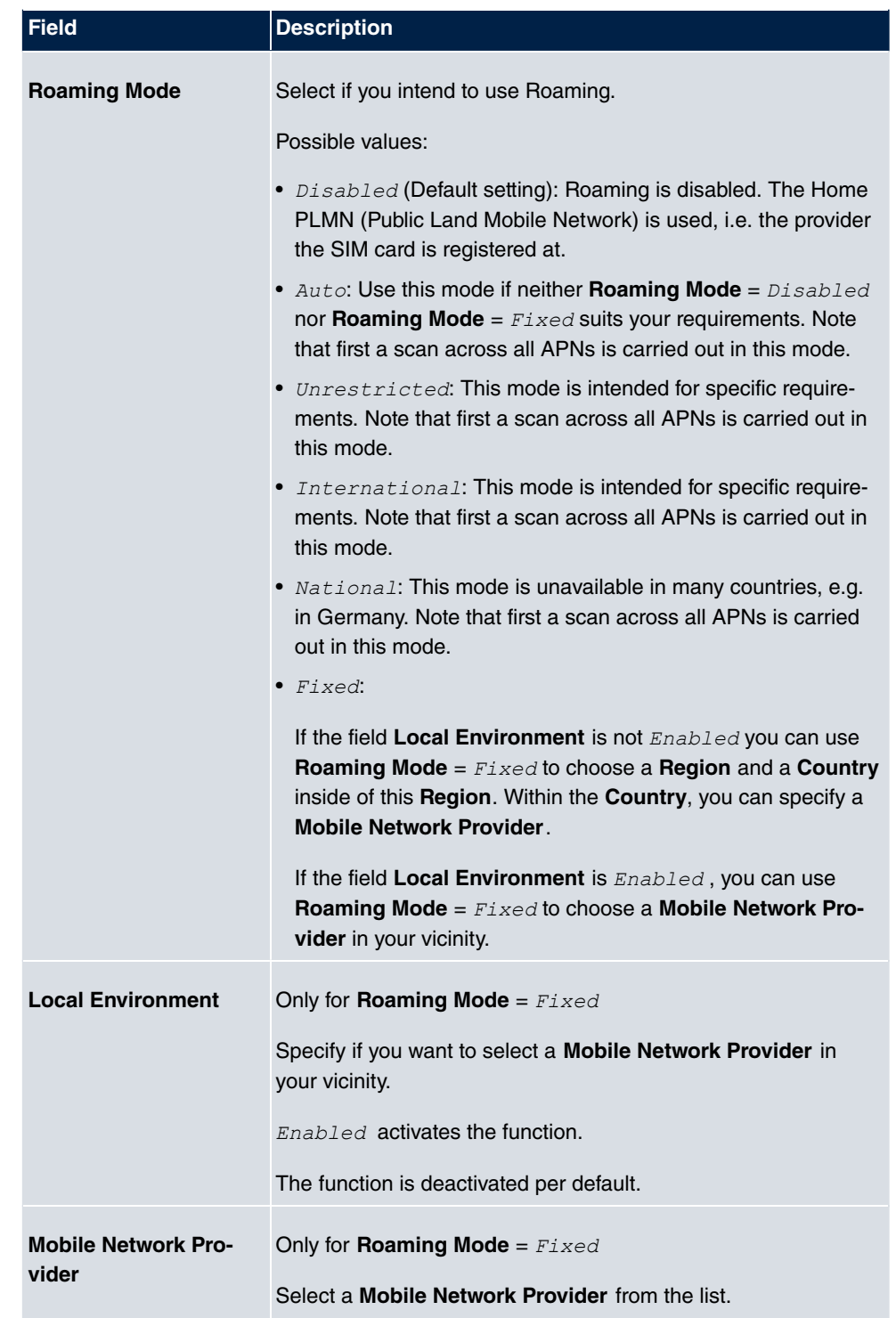

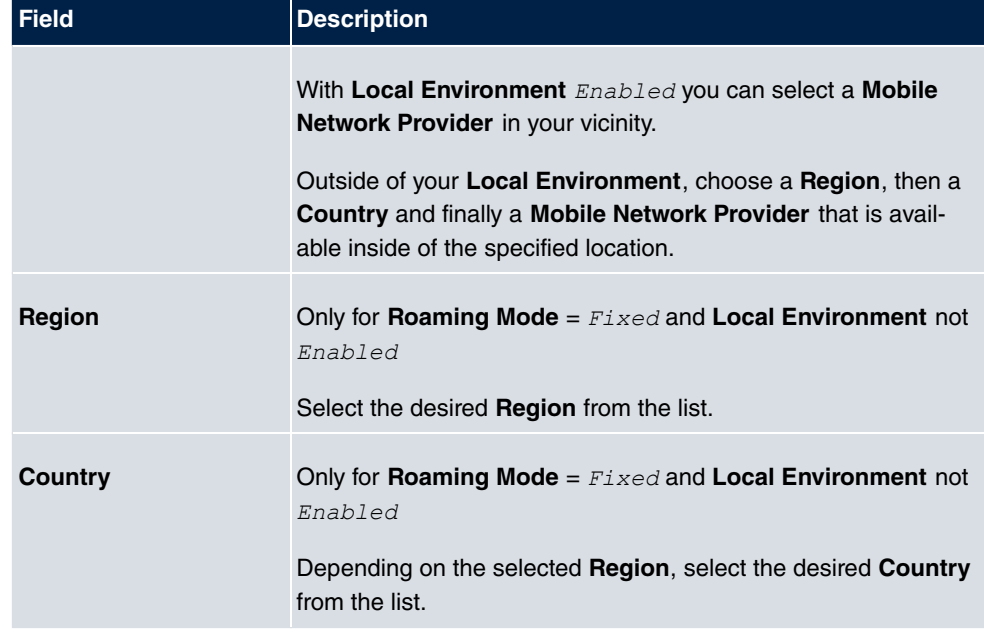

#### **Fields in the menu Closed User Group**

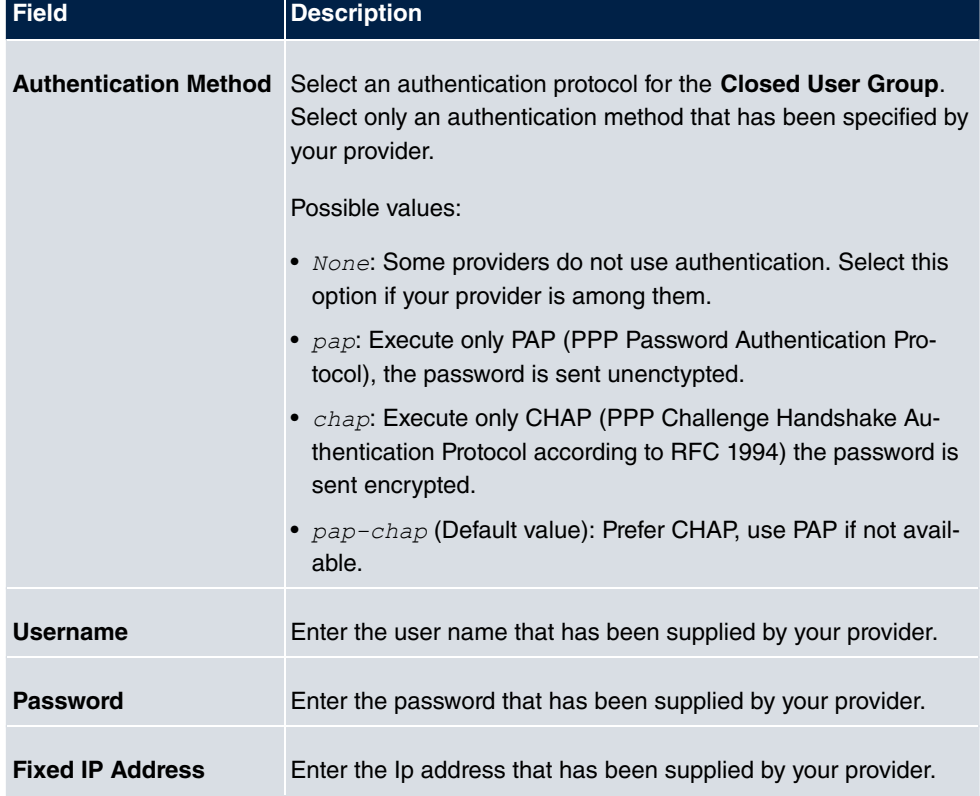

Clicking the putton opens a page with detailed statistics on the current UMTS/LTE connection.

The menu **Physical Interfaces->UMTS/LTE->** consists of the following fields:

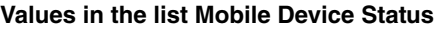

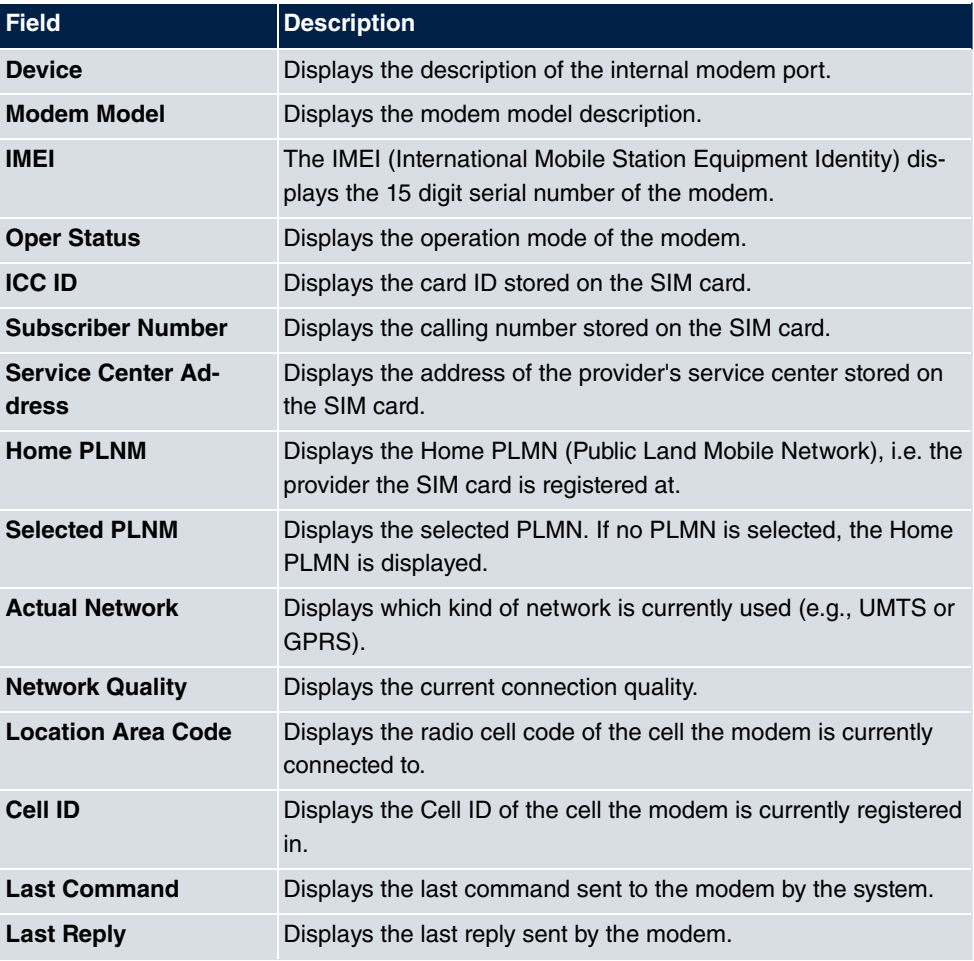

#### **Values in the list Mobile Operators**

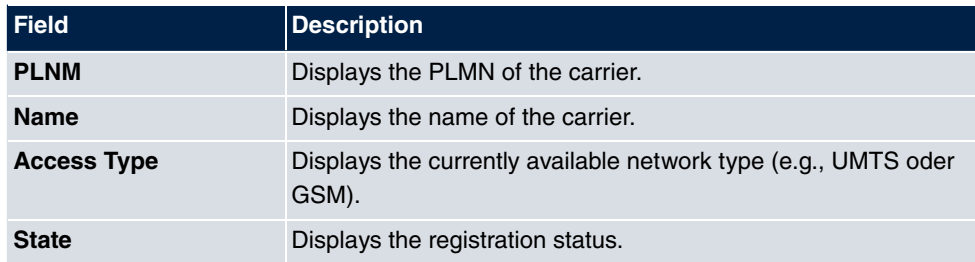

## <span id="page-29-0"></span>**2.10 New IPSec parameters supported**

The parameters **Public Interface** and **Public Interface Mode** are available in the **VPN**->**IPSec**->**IPSec Peers**->**New**->**Advanced Settings** menu.

**Relevant fields in the menu Advanced IP Options**

| <b>Field</b>                 | <b>Description</b>                                                                                                    |
|------------------------------|----------------------------------------------------------------------------------------------------|
| <b>Public Interface</b>      | Specify the public (or WAN) interface that this peer is to use to<br>connect to its VPN partner. If you select <i>Choosen by Rout-</i><br>$ing$ , the decision as to via which interface the data traffic is<br>routed is made based on the current routing table. If you select<br>an interface, the interface is used taking into consideration the<br>setting under Public Interface Mode. |
| <b>Public Interface Mode</b> | Specify how strictly the setting under <b>Public Interface</b> is<br>handled. Possible values:<br>• $Enforce$ : Only the selected interface is used, whatever the<br>priorities in the current routing table.                                                                                                    |
|                              | • Preferred: Depending on the priorities in the current routing<br>table, the selected interface is used if no more favourable<br>route is available via a different interface.                                                                                                    |

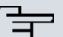

#### **Note**

Note that the default behavior of the gateways has been changed with this feature: If more than one IP address is configured for an interface, the first configured IP address is selected. Up to now the last one was selected. If required, specify an IP address using the option **Public Source IP Address**.

## <span id="page-29-1"></span>**2.11 Commands upgraded**

<span id="page-29-2"></span>A source IP address can be specified when using the SNMP shell commands  $cert$  get, cert put, configd and update.

## **2.12 MIB: ipNatOutTable table upgraded**

The parameters *IntPortRange* and *ExtPortRange* have been added to the MIB table **ipNatOutTable**.

## <span id="page-30-0"></span>**2.13 Hardware: New LED mode available**

With **Systemsoftware 9.1.7** a new LED mode is available for the devices **bintec RS232bu+**, **RS232j-4G** and **RS120wu**.

If you want to put a device into this mode, you can see from the LEDs which wireless standard is currently in use and which signal quality is available for the wireless network.

To change mode, press the Reset button down three times in a row for longer than 0.5 seconds and release it again.

#### **Wireless standard**

The following link exists between the lights of an LED and the wireless standard in use:

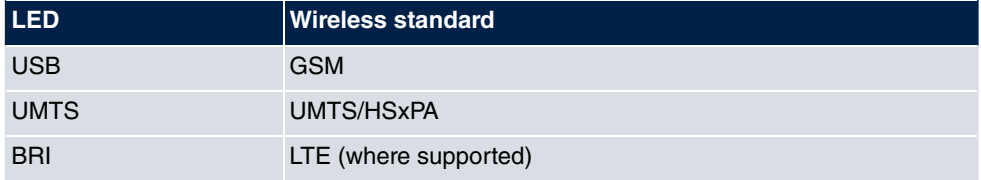

If the device has not yet locked in or has not yet found a signal, no LED lights up.

### **Signal quality**

The following link exists between the signal quality and the lights of one or more Ethernet LEDs:

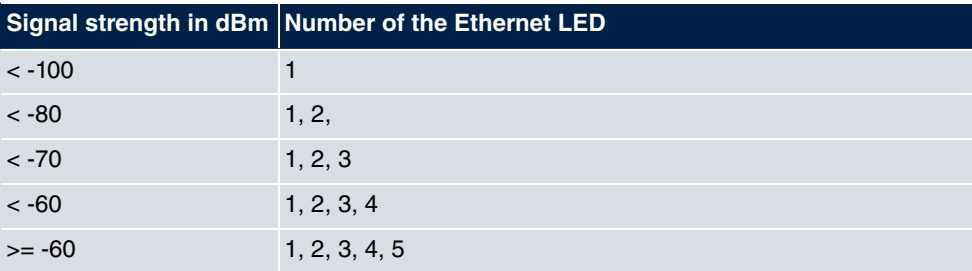

## <span id="page-31-0"></span>**2.14 Hotspot - Post Login URL added**

It is now possible to specify the URL a user is redirected to after logging in to the Hotspot Solution. The respective configuration is carried out in **Local Services**+**HotSpot Gateway**- >**HotSpot Gateway**->**Post Login URL**.

# <span id="page-32-0"></span>**Chapter 3 Changes**

<span id="page-32-1"></span>The following changes have been made in **Systemsoftware 9.1.7** .

## **3.1 Company name changed**

<span id="page-32-2"></span>The company name "Teldat GmbH" has been replaced by the new company name "bintec elmeg GmbH".

## **3.2 Factory settings changed**

In the factory settings, in the menu **Physical Interfaces**->**ISDN Ports**->**ISDN External**-> *C* under Advanced Settings, the field Keep Layer 2 permanently enabled has been disabled because, with the original setting, every five seconds messages were being written to the SD card if **ISDN External** was not connected or not being used.

## <span id="page-32-3"></span>**3.3 GUI: Name changed**

The menu **Maintenance**+**elmeg IP1x Update** has been renamed as **Maintenance**->**elmeg OEM**. In this menu you can run an update for elmeg IP1x telephones and elmeg DECT systems.

## <span id="page-32-4"></span>**3.4 GUI: Interface and documentation changed**

In the menu **Terminals**->**Other Telephones**->**VoIP**->**New**, under **Advanced Settings**, the field **IP Address Mode** has been renamed to **SIP Client Mode**.

With the setting **IP Address Mode** =  $\text{static}$ , **IP address of the telephone** was being erroneously displayed. Now, instead, with **SIP Client Mode** = , the field **IP Address of the SIP client** is displayed.

# <span id="page-33-0"></span>**Chapter 4 Bugfixes**

### **Note**

Please note that the changes described below are not the only bugs that have been fixed. In particular, the changes do not necessarily apply to all products. Even if the following corrections are not relevant to your device, it will still benefit from the general improvements to the patch.

<span id="page-33-1"></span>The following bugs have been fixed in **Systemsoftware 9.1.7** :

## **4.1 hybird: Problem with parallel calls**

### **(ID 17433)**

With an incoming call by parallel call, if the signal is also to be external, the extension that is parallel called was unable to make an enquiry call.

<span id="page-33-2"></span>The problem has been solved.

## **4.2 hybird: Layout incorrect.**

### **(ID 17963)**

Under **Maintenance**->**Update System Telephones**, the layout of the page displayed was incorrect.

<span id="page-33-3"></span>The problem has been solved.

## **4.3 GUI: Filtering of display incorrect**

#### **(ID 17991)**

In the menu**Numbering**->**User Setting**->**Permissino Classes** the filtering of the display was not working correctly when the filter was for a particular music on hold

## <span id="page-34-0"></span>**4.4 SIP: Communication aborted**

### **(ID 18004)**

With outgoing calls to a mobile terminal via a SIP connection, the communication was being aborted after 30 seconds.

<span id="page-34-1"></span>The problem has been solved.

## **4.5 FXS ports: Communication problems**

### **(ID 18049)**

Sometimes with FXS ports, communication was only possible in one direction.

<span id="page-34-2"></span>The problem has been solved.

## **4.6 UMTS: Connection problems**

### **(ID 18047)**

No UMTS connection could be established with the HUAWEI Stick E352s-5.

<span id="page-34-3"></span>The problem has been solved.

## **4.7 Wireless LAN controller: Incorrect WPA mode**

#### **(ID 18108)**

If, in the menu **Wireless LAN Controller**->**Slave AP Configuration**->**Wireless Networks (VSS)->New**, the fields **Security Mode** =  $WPA-PSK$  and **WPA Mode** =  $WPA$  2 were set, an incorrect value displayed for the field **WPA Mode** after saving and assigning the new wireless network to the radio modules

## <span id="page-35-0"></span>**4.8 System: Problem when loading a configuration**

#### **(ID n/a)**

When more than one VSS interface was being used, problems arose with the devices **W1003n**, **W2003n**, **W2003n ext** and **W2004n** when loading a configuration.

<span id="page-35-1"></span>The problem has been solved.

## **4.9 Monitoring: Tx statistic incorrect**

#### **(ID n/a)**

When the Tx statistic was being recorded, the EAPOL packets were missing. The message "(Tx) Unknown legacy rate: 0" was being displayed.

<span id="page-35-2"></span>The problem has been solved.

## **4.10 System: Problems with fragmented frames**

#### **(ID 18070, 17296)**

Problems were occurring with fragmented frames. For instance, a stack trace was sometimes being triggered.

<span id="page-35-3"></span>The problem has been solved.

## **4.11 Hardware: Problem with roll-out processes**

#### **(ID 18039)**

When an MC7710 module was being used, problems were occurring with roll-out processes with SIM cards with no PIN, e. g. with the XAdmin.

# <span id="page-36-0"></span>**4.12 Wireless LAN controller: Entries collected incorrectly**

### **(ID 18005)**

When the **Repeat Background Scan** function was being used, the results of previous scans were being incorrectly collected in the MIB table **wlcScanResultsTable**, so that after a while the table contained a huge number of entries.

<span id="page-36-1"></span>The problem has been solved.

# **4.13 System: Problems when copying or renaming configuration files**

#### **(ID n/a)**

Copying and renaming configuration files was causing all sorts of problems if the old or new file name was longer than 19 characters, even though a length of 40 characters is permitted.

<span id="page-36-2"></span>The problem has been solved.

## **4.14 WLAN: Roaming not working correctly**

### **(ID n/a)**

Clients were sometimes "getting lost" when roaming, because the access point was failing to tell the infrastructure when a client had logged into it.

<span id="page-36-3"></span>The problem has been solved.

## **4.15 QoS: Problems with QoS queue**

#### **(ID 17990)**

With Internet Explorer 9 or 10, a QoS queue could not be added or changed in the menu

**Network**->**QoS**->**QoS Interfaces/Guidelines**. An error message was being displayed.

<span id="page-37-0"></span>The problem has been solved.

## **4.16 Wireless LAN controller: Status incorrect**

### **(ID n/a)**

If, in the menu **Wireless LAN Controller**->**Slave AP Configuration** ->**Slave Access Points**, under **Action**, an access point was frequently being switched backwards and forwards between **a** and **a**, Status **a** was never being displayed under Wireless Net**works (VSS)**, even though the status of the wireless network was **a** and merely no VSS statistics update had been carried out.

<span id="page-37-1"></span>The problem has been solved.

## **4.17 WLAN: Incorrect wireless networks displayed**

#### **(ID 17569)**

If, in the menu Wireless LAN->WLAN->Settings Radio Module-> , an access point was configured with **Frequency Band** =  $5$  GHz Outdoor and **Channel** =  $AutoA$ , and more than one wireless network had been created but was not yet enabled in the menu **Wireless LAN**->**WLAN**->**Wireless Networks**, the first wireless network to be enabled worked correctly. For the remaining wireless networks, incorrect wireless networks with an empty SSID were being used.

<span id="page-37-2"></span>The problem has been solved.

## **4.18 Trace: Incorrect message displayed**

#### **(ID 14259)**

When the trace command was being used when SIF was active, the output was receiving the message "12 frames per second rejected", even though only a single packet was involved.

## <span id="page-38-0"></span>**4.19 SSH access incorrectly interrupted**

### **(ID 13260)**

If, with SIF active in the MIB table **ipSifAliasTable**, the MIB variable **Priority** =  $low$ *latency* had been set, SSH access to the local computer was interrupted and suppressed.

<span id="page-38-1"></span>The problem has been solved.

## **4.20 UMTS: Password for closed user groups missing**

### **(ID n/a)**

The password for closed user groups was not being provided with QMI modems.

<span id="page-38-2"></span>The problem has been solved.

# **4.21 GUI: Display for Ethernet interfaces nonstandardised**

### **(ID 17174)**

In the menu **Network**->**Drop-In**->**Drop-in Groups**->**New**, there were different ways of writing the same Ethernet interface.

<span id="page-38-3"></span>The problem has been resolved; the way they are written has been standardised.

## **4.22 GUI: Filtering of display not working**

### **(ID 18100)**

In the menu **Numbering**->**Call Distribution**->**Call Assignment**, the filtering of the display was not working if you filtered by **External Connection**. In the menu **Terminals**->**Overview**->**Overview**, the filtering of the display was not working if you filtered by **Telephone Type**.

<span id="page-39-0"></span>The problem has been solved.

## **4.23 GUI: Unable to save setting**

### **(ID 18090)**

In the menu **Network**->**Routes**->**Configuration of IPv4 Routes**->**New**, no templates could be generated with the setting **Route Type** =  $Template$  for Standard Route by  $DH-$ *62*, i.e. you were unable to save this setting.

<span id="page-39-1"></span>The problem has been solved.

## **4.24 WLAN: Data packet losses**

### **(ID 17684)**

With the devices **W1002n**, **WI1040n**, **WI1065n** and devices in the RS series, in client mode data packets were being lost after roaming.

<span id="page-39-2"></span>The problem has been solved.

## **4.25 GUI: Source port and mode incorrectly displayed**

#### **(ID 18053)**

In the menu **Network**->**Routes**->**Configuration of IPv4 Routes**->**New**, with the setting **Route Type** = Standard Route via Gateway, **Route Class** = Advanced, Layer 4 **Protocol** =  $TC$  *P*and **Source Port** =  $Sing$  *Legeriggeriggeriggeriggeriggeriggerigg the entry* just created, the field **Source Port** =  $Any$  was being displayed. This field was no longer editable. Also, the field **Mode** =  $Dial$  and  $Wait$  was set by error.

<span id="page-39-3"></span>The problem has been solved.

## **4.26 Scheduling: Version check not working**

#### **(ID 17995)**

In the menu **Local Services**->**Scheduling**->**Actions**->**New**, before importing a configura-

tion file, a **version check** could be run to prevent old configuration files being imported. This check was not working.

<span id="page-40-0"></span>The problem has been solved.

## **4.27 Hotspot: Timeout for status window**

### **(ID 17900)**

With the web filter active, at times the update to the hotspot status window was not being displayed, but rather the status window was being affected by a timeout because a status session request from the hotspot client had not been answered by the gateway.

<span id="page-40-1"></span>The problem has been solved.

## **4.28 Stacktrace**

### **(ID 17949)**

At times a stack trace was being run after the device had been running for 30 seconds.

<span id="page-40-2"></span>The problem has been solved.

## **4.29 GUI: Firewall**

### **(ID 17589)**

If the destination port was changed by an entry in the menu **Firewall**->**Services**->**Services List**, this change was erroneously not being copied to the relevant group.

<span id="page-40-3"></span>The problem has been solved.

## **4.30 LED: Incorrect display**

### **(ID n/a)**

With **bintec Rxxx2/RTxxx2-Serie** devices, the LED for the ISDN BRI connection was displaying the status of Layer 1 and not the number of B channels.

<span id="page-41-0"></span>The problem has been solved.

## **4.31 Wireless LAN controller: Connection problem**

### **(ID 18181)**

When a wireless LAN controller was being used and a wireless network configured with **Safety Mode** = WPA Enterprise and ACL Mode Enabled, the clients with MAC addresses specified under **Permitted Addresses** were unable to connect to the wireless network.

# <span id="page-42-1"></span><span id="page-42-0"></span>**Chapter 5 Known issues**

## **5.1 hybird: Problem with LDAP**

<span id="page-42-2"></span>You cannot access your personal telephone book via LDAP.

# **5.2 DECT multi-cell system: Problem with three-way conferences**

You cannot conduct a three-way conference with a DECT multi-cell system.

We recommend an external solution, e. g. a conference server.